# **User Manual Online Student Grievance Redressal System**

**login Link: me.dypgroup.edu.in**

#### **For Student:**

 **Step 1: Login to Student Account with User Id and Password.**

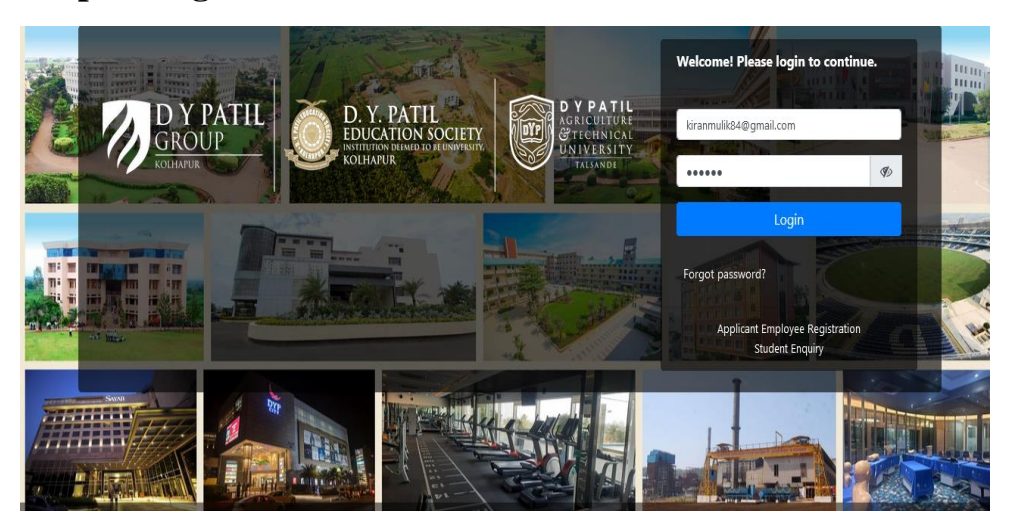

# **Step 2: Communication>>Raise Grievance**

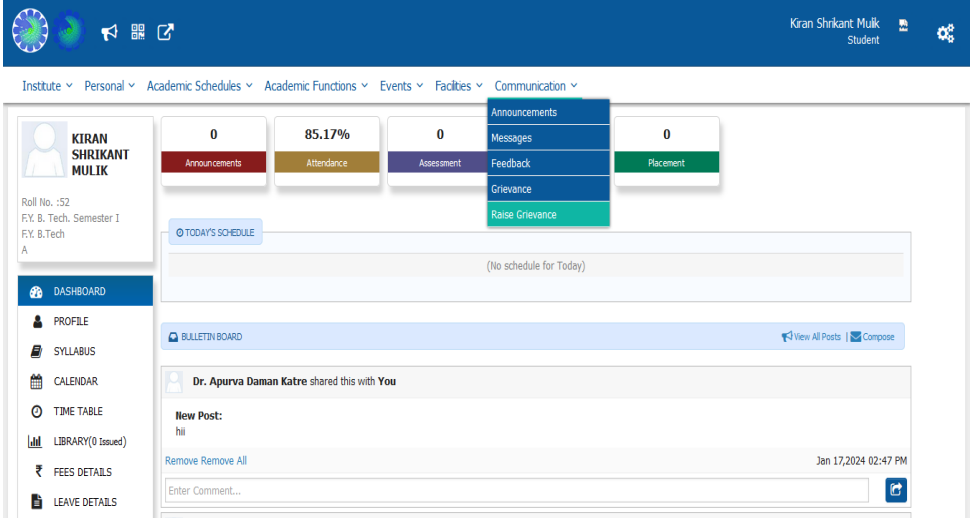

# **Step 3: click on Add New**

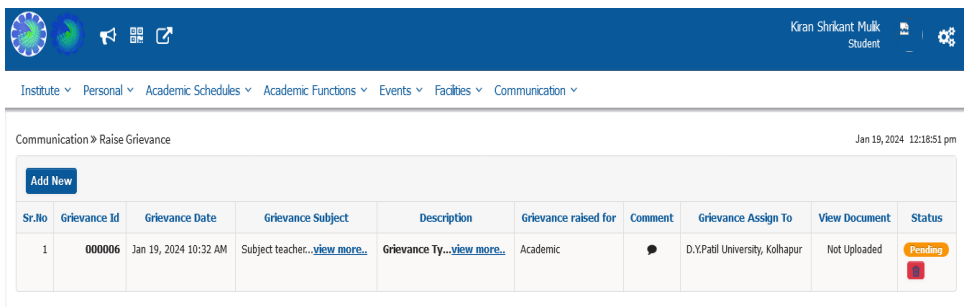

#### **Step 4: Add your Grievance**

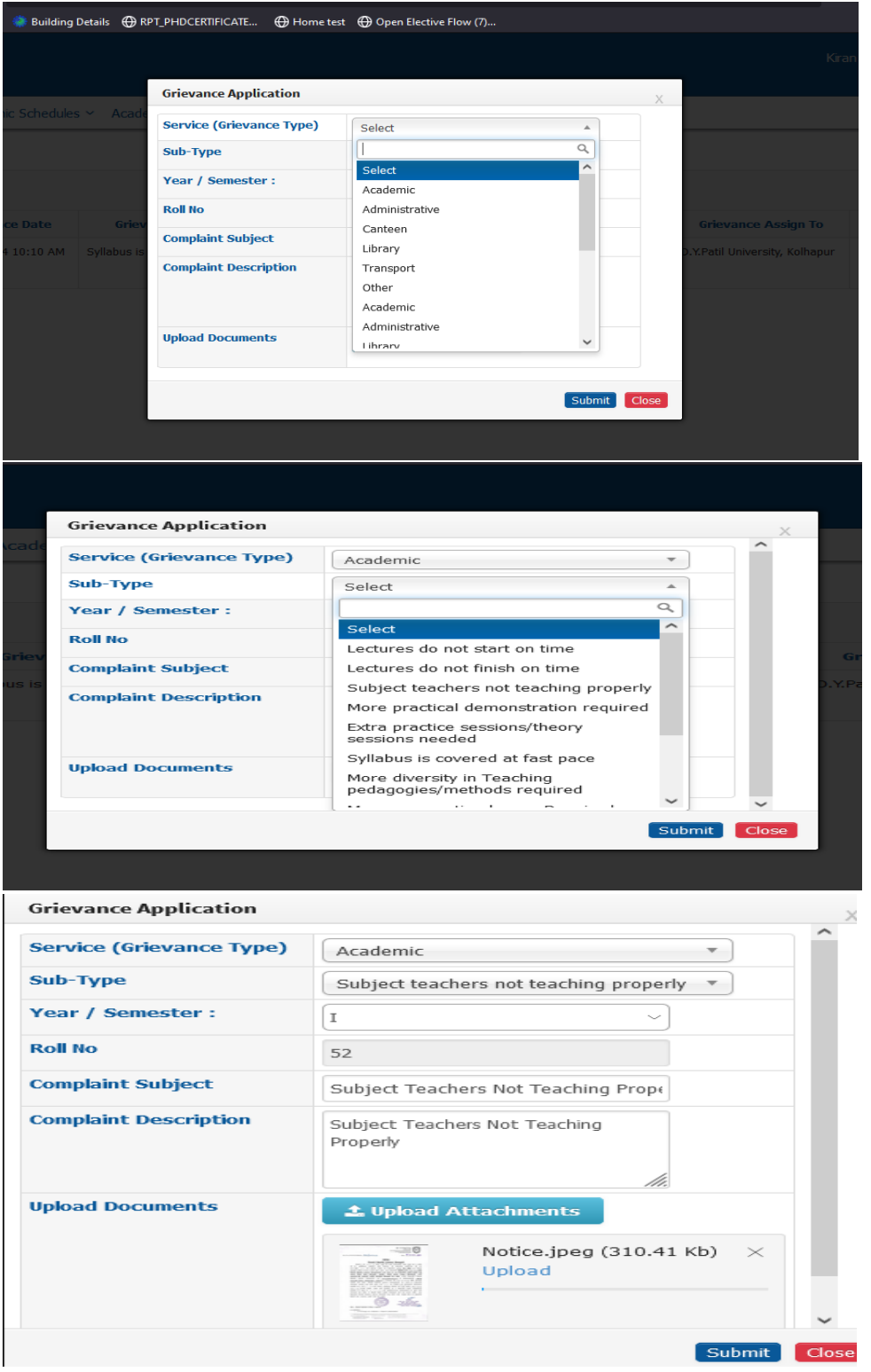

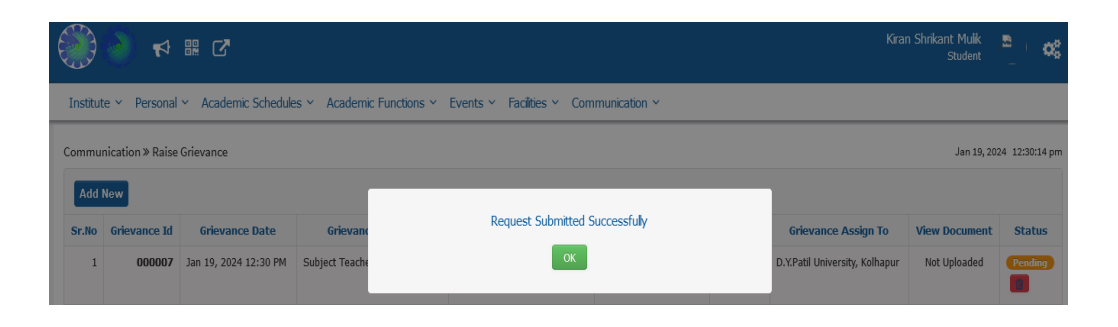

#### **For Staff: Student Grievance Redressal Committee Members**

**Step 1: Grievance raised by student is assigned to student Grievance Redressal Committee Members. Grievance is visible in Job Tray.** 

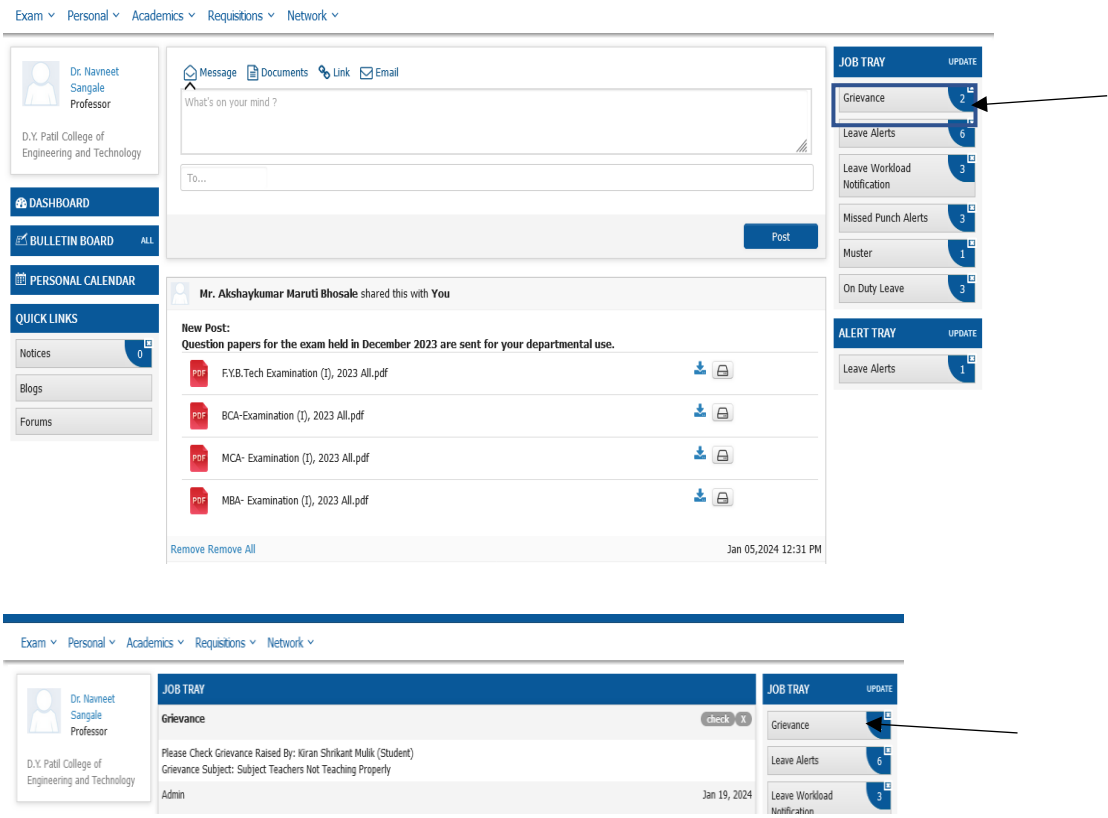

# **Step 2: Check the Grievance**

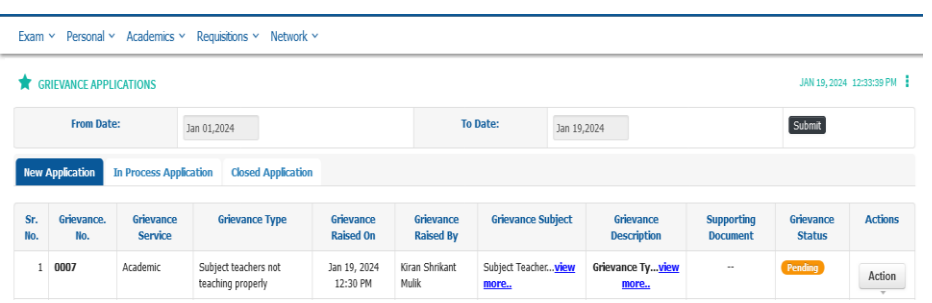

# **Step 3: Here you can Add Comment to Grievance/Close the Grievance /Assign to Other**

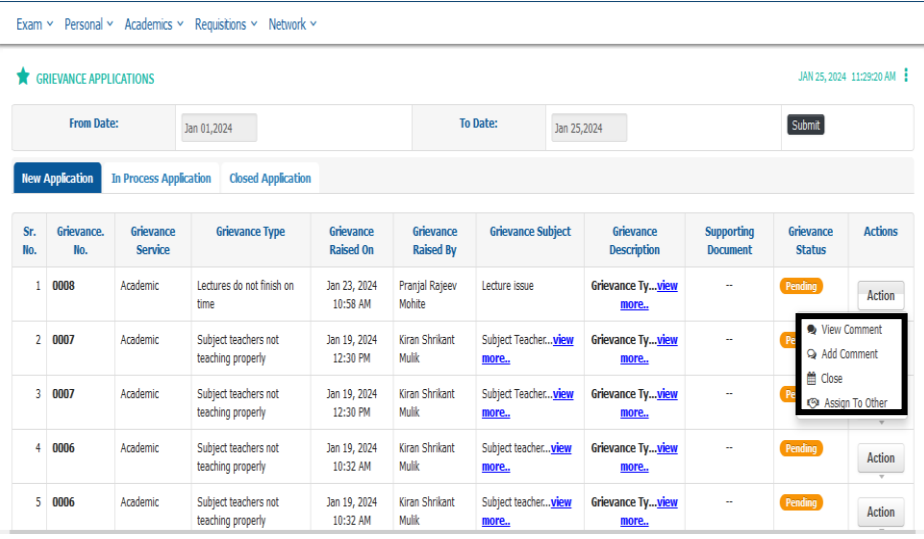

**Step 3.1.: You can Add Comment** 

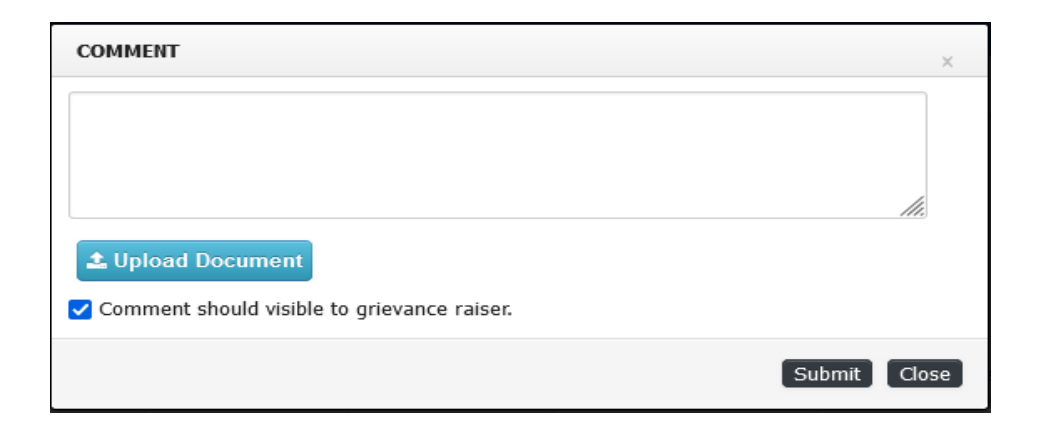

#### **Step 3.2: Assign the Grievance to Concern Committee Member**

Grievance Application Assign To Other Employee

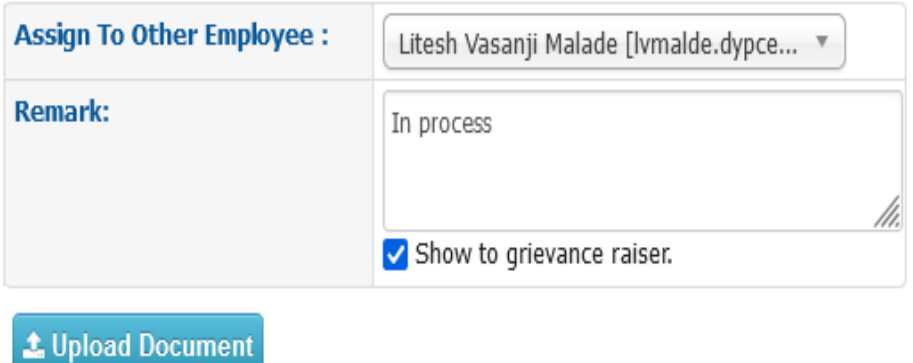

#### **Step 3.3: You can Close the Grievance.**

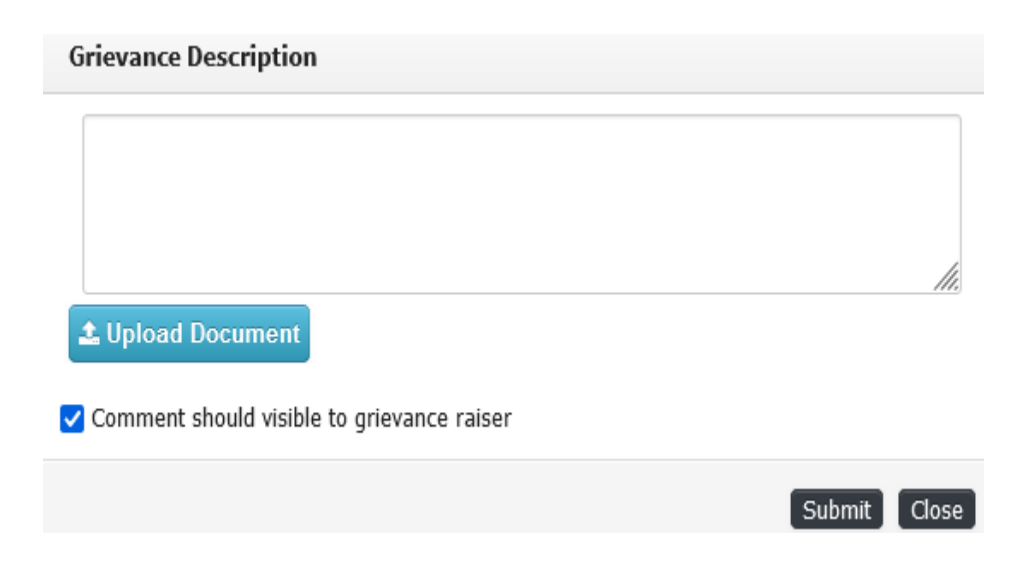

# **Step 4: Assigned concern Employee**

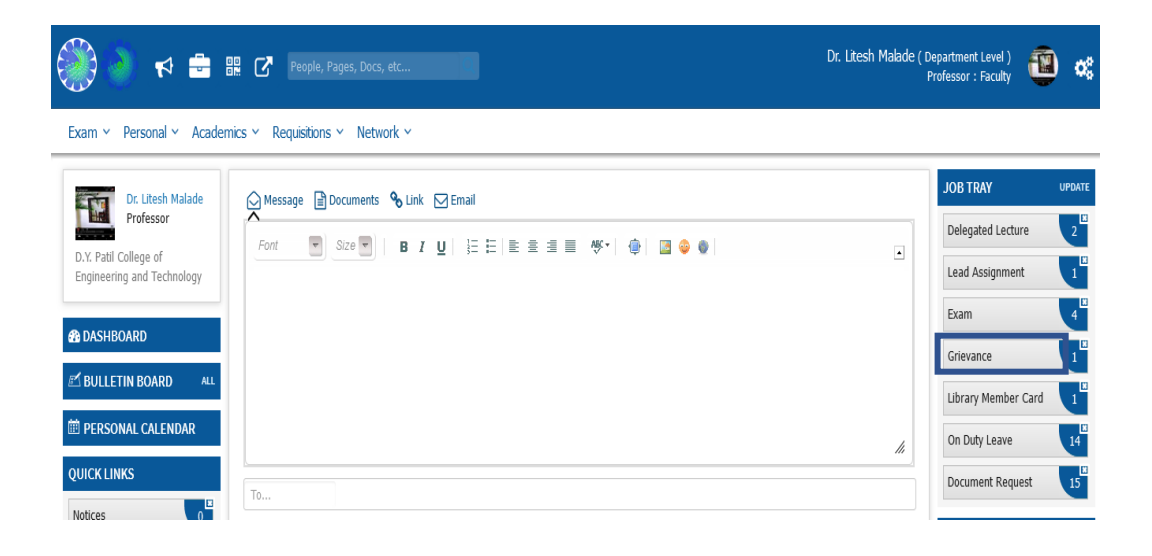

# **Step 4.1: It will be visible in New Application**

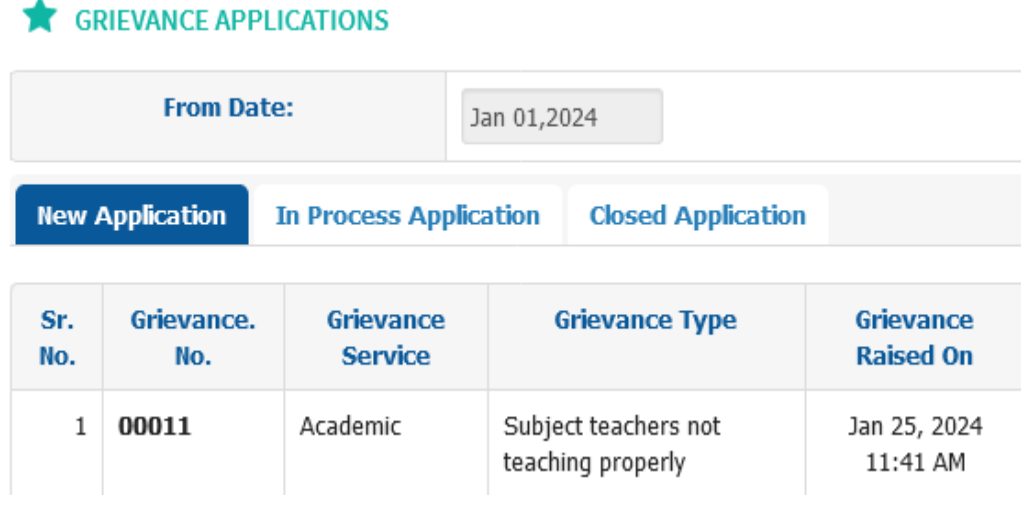

**Step 5: Status of Grievance is visible to Student Once Upgraded by Member**

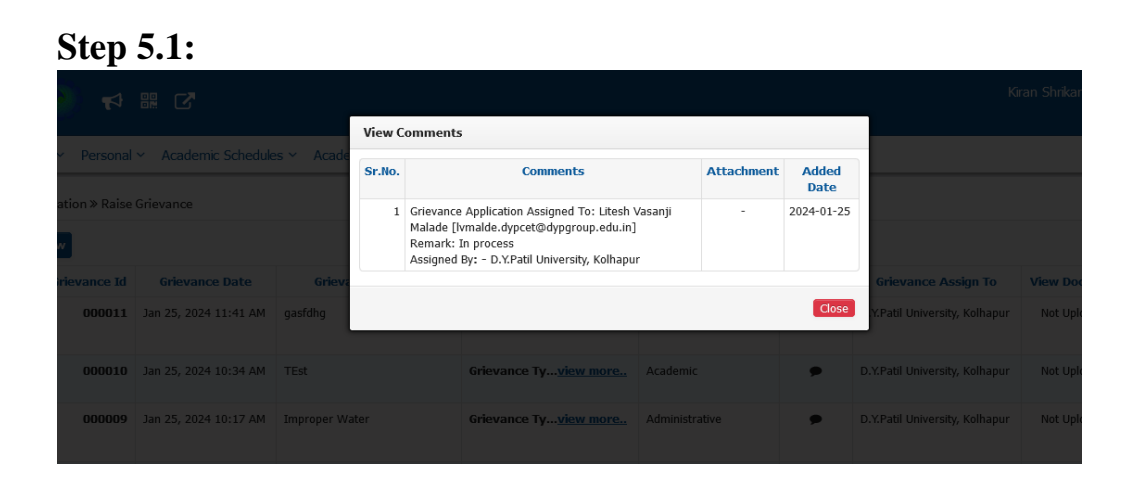

**Step 5.2: Closed** 

#### **At student login it will show as Closed**

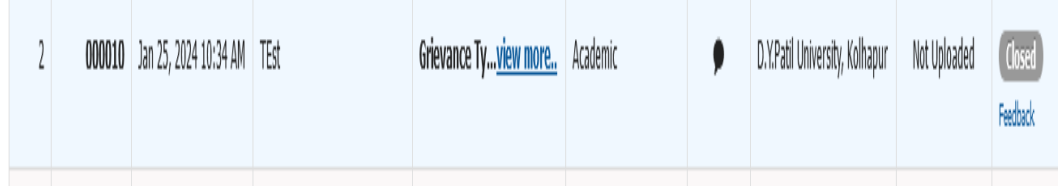